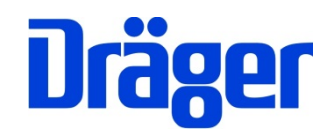

# Bedienungsanleitung Dräger FG4500

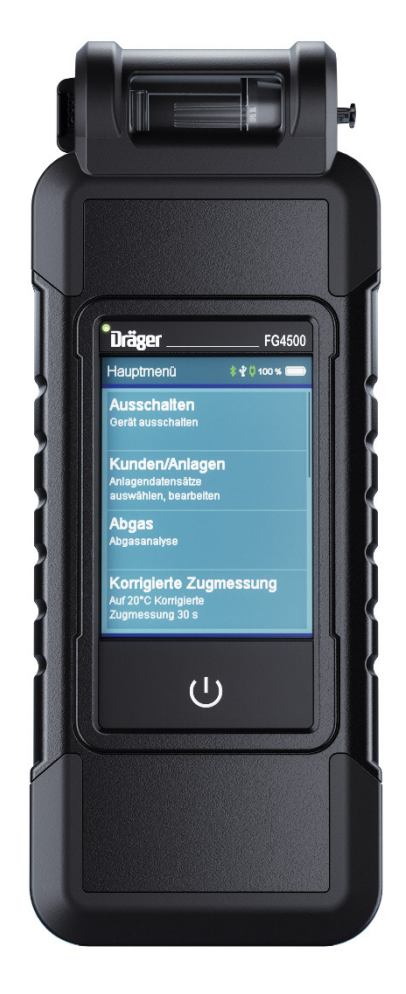

Dräger MSI GmbH Rohrstraße 32 58093 Hagen

Tel.: 02331 95 84 0<br>Fax: 02331 95 84 29 02331 95 84 29 e-mail: [msi.info@draeger.com](mailto:msi.info@draeger.com)

# **Inhalt**

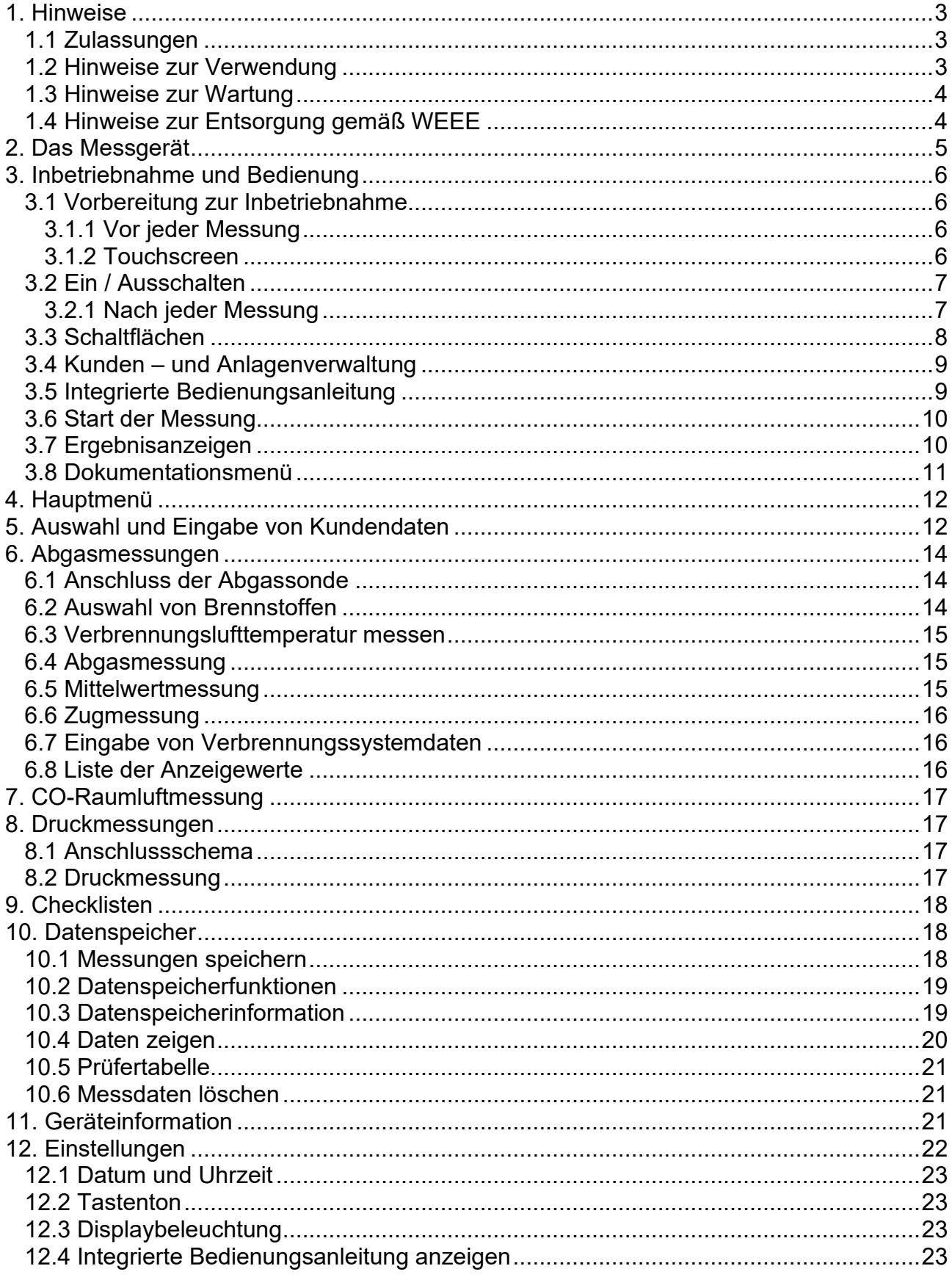

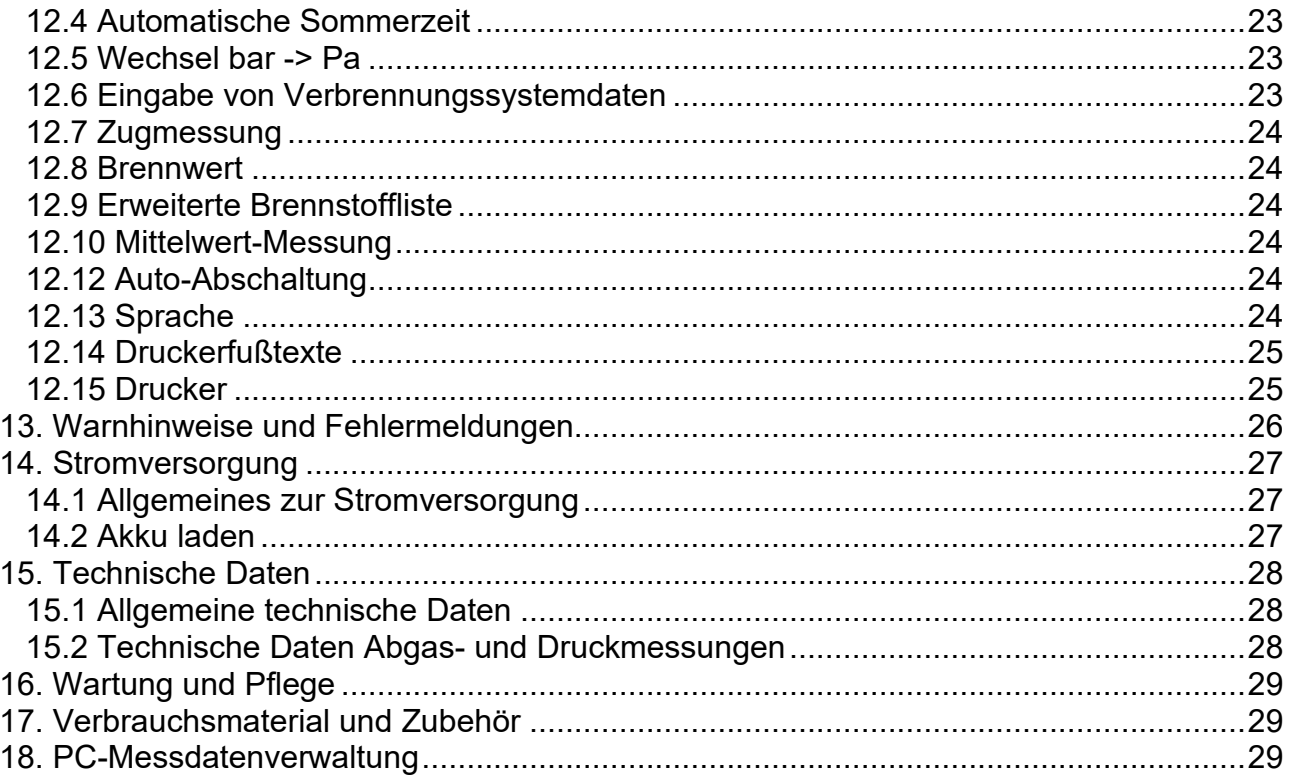

# <span id="page-3-0"></span>1. Hinweise

### <span id="page-3-1"></span>1.1 Zulassungen

Das Abgasanalysegerät FG4500 ist geprüft entsprechend den Anforderungen der Europäischen Norm EN 50379 Teil 1 und 3.

## <span id="page-3-2"></span>1.2 Hinweise zur Verwendung

Das Abgasanalysegerät FG4500 ist geeignet für die Messung von Verbrennungsparametern an Heizungsanlagen. Es ist nicht geeignet als kontinuierlich arbeitendes Gaswarn- und Alarmgerät.

Jede Handhabung dieses Messgerätes setzt die genaue Kenntnis und Beachtung dieser Bedienungsanleitung, der entsprechenden Normen, sowie der geltenden gesetzlichen Vorschriften voraus.

Das Gerät ist nur für die in dieser Bedienungsanleitung beschriebenen Verwendungen bestimmt. Jede unsachgemäße Benutzung des Gerätes kann zu einem Stromschlag bzw. zu einer Zerstörung des Messgerätes führen!

**Laden Sie das FG4500 über die USB-Schnittstelle nur mit einem USB-Netzteil und immer vollständig auf.** Unvollständiges Aufladen beeinträchtigt auf Dauer die Kapazität des Akkus. Während der Akku-Ladung sollte keine Messung vorgenommen werden.

#### **Die in dieser Anleitung dargestellten Displayanzeigen sind Beispiele! Nur festgehaltene Messwerte können ausgedruckt oder gespeichert werden.**

Für die Berechnung der Verbrennungsparameter CO<sub>2</sub> und Abgasverlust gA werden vom Gerät brennstoffspezifische Rechenformeln benutzt. Aus diesem Grund können diese Verbrennungsparameter nur für die Brennstoffe berechnet werden, die in der Brennstofftabelle des Geräts gespeichert sind. Folgende Brennstoffe einstellbar:

Heizöl EL, Erdgas L, Erdgas H, Flüssiggas Propan, Heizöl S, Pellets, Holz, Braunkohle, Steinkohle, Steinkohlebriketts, Steinkohlekoks, Anthrazit, Biogas, Flüssiggas Butan, Stadtgas, Kokereigas.

Die Lebensdauer der verwendeten Sensoren im FG4500 beträgt für den O2-Sensor und für den CO-Sensor typischerweise 3 Jahre. Der Drucksensor hat bei sachgemäßem Gebrauch keine Lebensdauereinschränkung.

Um eine Beeinflussung der Messgenauigkeit der Sensoren zu vermeiden, darf das FG4500 während des Betriebs und der Lagerung keinen Lösungsmitteln, Brennstoffen oder Weichmachern ausgesetzt werden.

## <span id="page-4-0"></span>1.3 Hinweise zur Wartung

Um die ordnungsgemäße Funktion und die Messgenauigkeit zu erhalten, sollte einmal jährlich eine Überprüfung und Nachjustierung durch einen von Dräger MSI GmbH autorisierten Servicepartner erfolgen.

## <span id="page-4-1"></span>1.4 Hinweise zur Entsorgung gemäß WEEE

 Seit 2005 gelten EU-weite Vorschriften zur Entsorgung von Elektro- und Elektronik geräten. Wesentlicher Inhalt ist, dass für private Haushalte Sammel- und Recyc lingmöglichkeiten eingerichtet sind. Da die FG4500 nicht für die Nutzung in privaten Haushalten registriert sind, dürfen sie auch nicht über solche Wege entsorgt werden. Die Geräte können zur Entsorgung an Ihren nationalen Händler bzw. an Ihre nationale Dräger Safety Organisation zurück gesandt werden. Bei etwaigen Fragen zur Entsorgung wenden Sie sich bitte an die Dräger MSI GmbH.

# <span id="page-5-0"></span>2. Das Messgerät

Das FG4500 ist ein universell einsetzbares elektronisches Mehrkanalmessgerät für Einstellund Prüfarbeiten an kleinen und mittleren Verbrennungsanlagen.

Alle Prüfungen und Messungen können durch Ausdruck oder durch Speicherung dokumentiert werden.

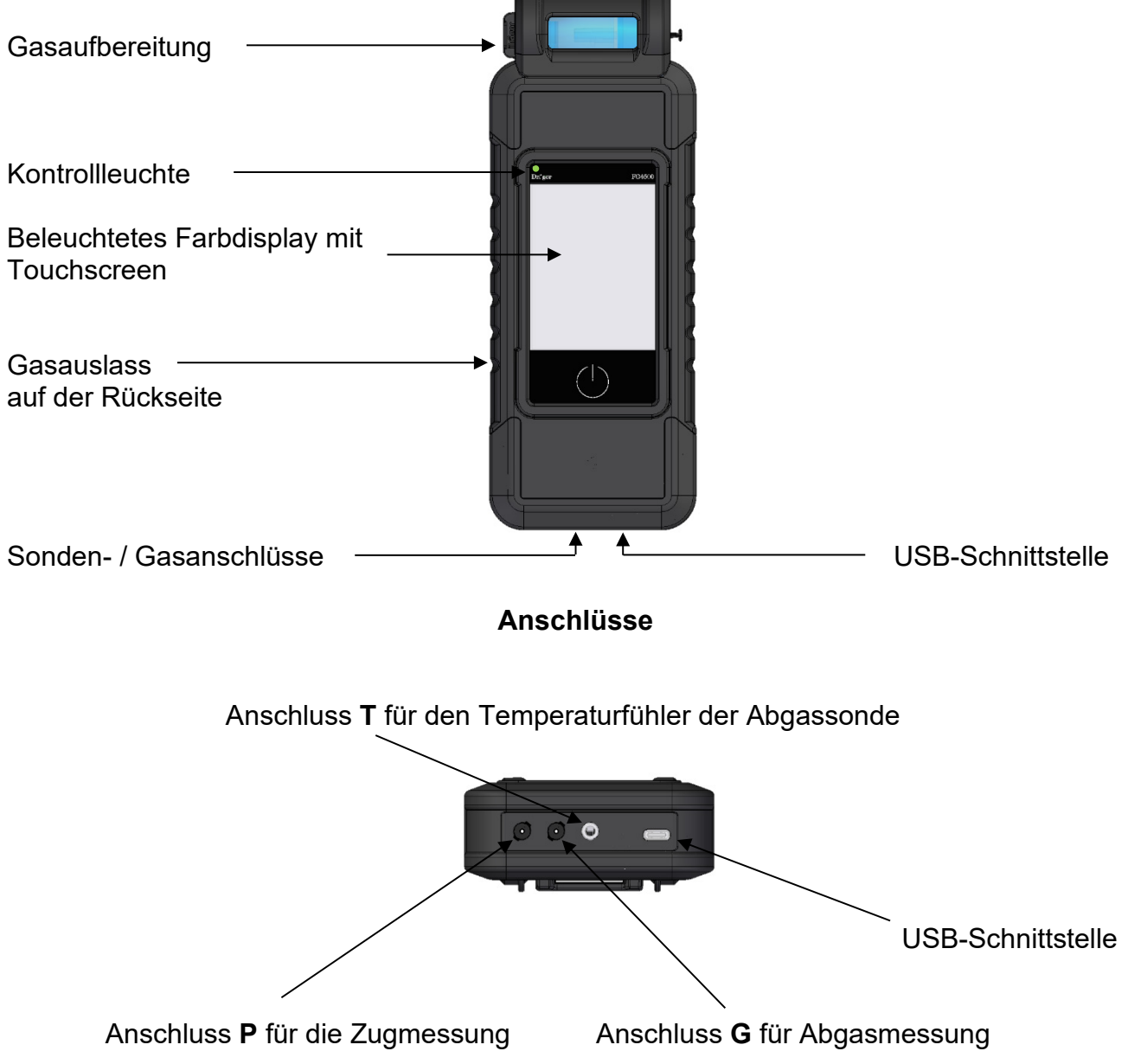

# <span id="page-6-0"></span>3. Inbetriebnahme und Bedienung

## <span id="page-6-1"></span>3.1 Vorbereitung zur Inbetriebnahme

Vor der Inbetriebnahme des Messgerätes ist der einwandfreie Zustand aller Komponenten zu prüfen, z.B.:

- − Gerät weist keine sichtbaren Beschädigungen auf
- − Kein Kondenswasser in der Gasaufbereitungspatrone
- − Filter der Gasaufbereitungspatrone ist sauber
- − Gasschläuche ohne Defekte
- − Sichtprüfung der Sonde

Stecken Sie die Schnellkupplung des Schlauchs der Abgassonde in den Gaseingang **G** des Messgerätes, sowie den Klinkenstecker der Abgassonde in den Temperatureingang **T** des Messgerätes. Stellen Sie vor jeder Messung sicher, dass ein sauberer Filter in der Gasaufbereitungspatrone eingesetzt ist!

Schalten Sie das FG4500 nur ein, wenn sich die Abgassonde in Frischluft befindet. Mit der Frischluft werden die Null-Signale der Sensoren abgeglichen.

#### <span id="page-6-2"></span>**3.1.1 Vor jeder Messung**

Die Dichtigkeit des Gasweges kann mit einfachen Mitteln getestet werden: Gaseingang der Sonde mit der Rundkappe verschließen. Wenn der Gasweg in Ordnung ist, muss die Pumpe nun eine höhere Leistung aufbringen. Das Pumpengeräusch ändert sich entsprechend. Sollte keine Änderung eintreten, muss der Gasweg mit einem Gasflussmesser geprüft werden.

#### <span id="page-6-3"></span>**3.1.2 Touchscreen**

Das FG4500 wird mit einem berührungsempfindlichen Display (kapazitiver Touchscreen) bedient. Sie können die Tipp- und Wischfunktionen auf dem Bildschirm mit dem Finger oder anderen leitenden Eingabegeräten ausführen. Nicht geeignet sind Kugelschreiber, Bleistifte und Ähnliches.

Da das Display mit einem kapaztivem Touchscreen ausgestattet ist, funktioniert die Bedienung mit leichten Berührungen - ohne besonderen Fingerdruck.

Menüs und Listen können durch Auf-/Ab-Schiebegesten (Wischen) nach oben und unten verschoben werden.

Menüs und Listenpositionen werden durch Antippen markiert. Die ausgewählte Position wird über die Schaltfläche **Auswahl** oder durch nochmaliges Antippen aktiviert.

#### **Die Berührung des Displays mit scharfen oder spitzen Gegenständen kann zur Zerstörung des Displays führen.**

## <span id="page-7-0"></span>3.2 Ein / Ausschalten

**Einschalten:** Ca. 1 Sekunde auf die Ein-/Austaste drücken, bis sich das Gerät einschaltet. Hinweis: Beim ersten Einschalten muss die Ein-/Austaste ca. 13 Sekunden gehalten werden, bis sich das Gerät einschaltet.

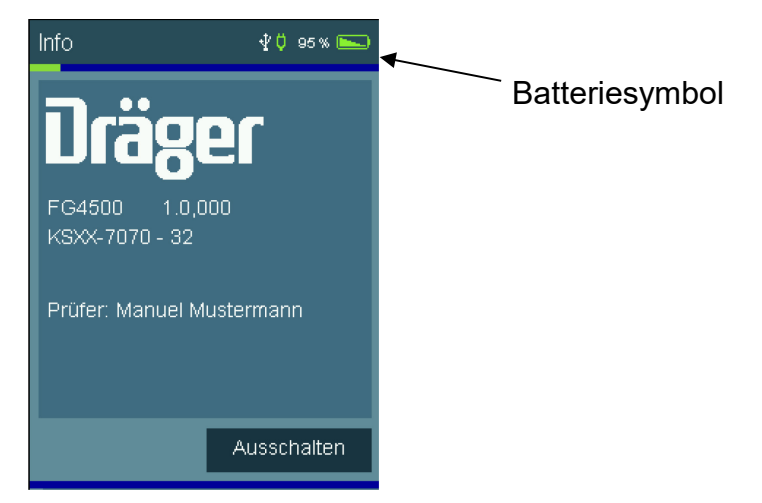

Der Startbildschirm zeigt den Gerätetyp, die Softwareversion, Datum und Uhrzeit und die Gerätenummer. Das Batteriesymbol zeigt den Ladezustand der Batterie.

Nach 5 Sekunden erscheint der Button "Weiter". Damit wird zum Hauptmenü geschaltet. Wird der Button nicht innerhalb von 30 Sekunden nach dem Einschalten gedrückt, schaltet das Gerät automatisch aus. Im Anschluss überprüft das FG4500 seine Funktionen durch einen Systemcheck. Ist eine Regelwartung durchzuführen erinnert das Gerät ab einem Monat vor Fälligkeit an den Wartungstermin.

Das FG4500 benötigt ca. 30 Sekunden ab dem Einschalten, bis die volle Betriebsbereitschaft gegeben ist.

**Ausschalten:** Menüpunkt "Aus" im Hauptmenü anwählen und auslösen oder im Hauptmenü ca. 1 Sekunde auf die Ein-/Austaste drücken, bis sich das Gerät ausschaltet.

#### <span id="page-7-1"></span>**3.2.1 Nach jeder Messung**

Nach der Messung die Sonde aus dem Abgasstrom entfernen und für 1-2 Minuten Frischluft ansaugen lassen, erst jetzt das Gerät ausschalten. Gasaufbereitungspatrone leeren und reinigen. Zum Öffnen der Gasaufbereitungspatrone die beiden Verschlussstopfen mit der Hand abziehen. Die Filterscheiben und das Filtervlies sind auf Verschmutzung zu prüfen und ggf. zu ersetzen.

Gasaufbereitungspatrone:

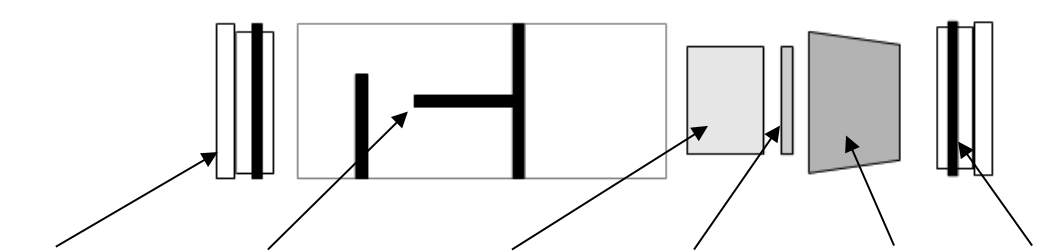

Stopfen | Kondensatausgang | Filtervlies | Filterscheibe | Filterkonus | Stopfen

## <span id="page-8-0"></span>3.3 Schaltflächen

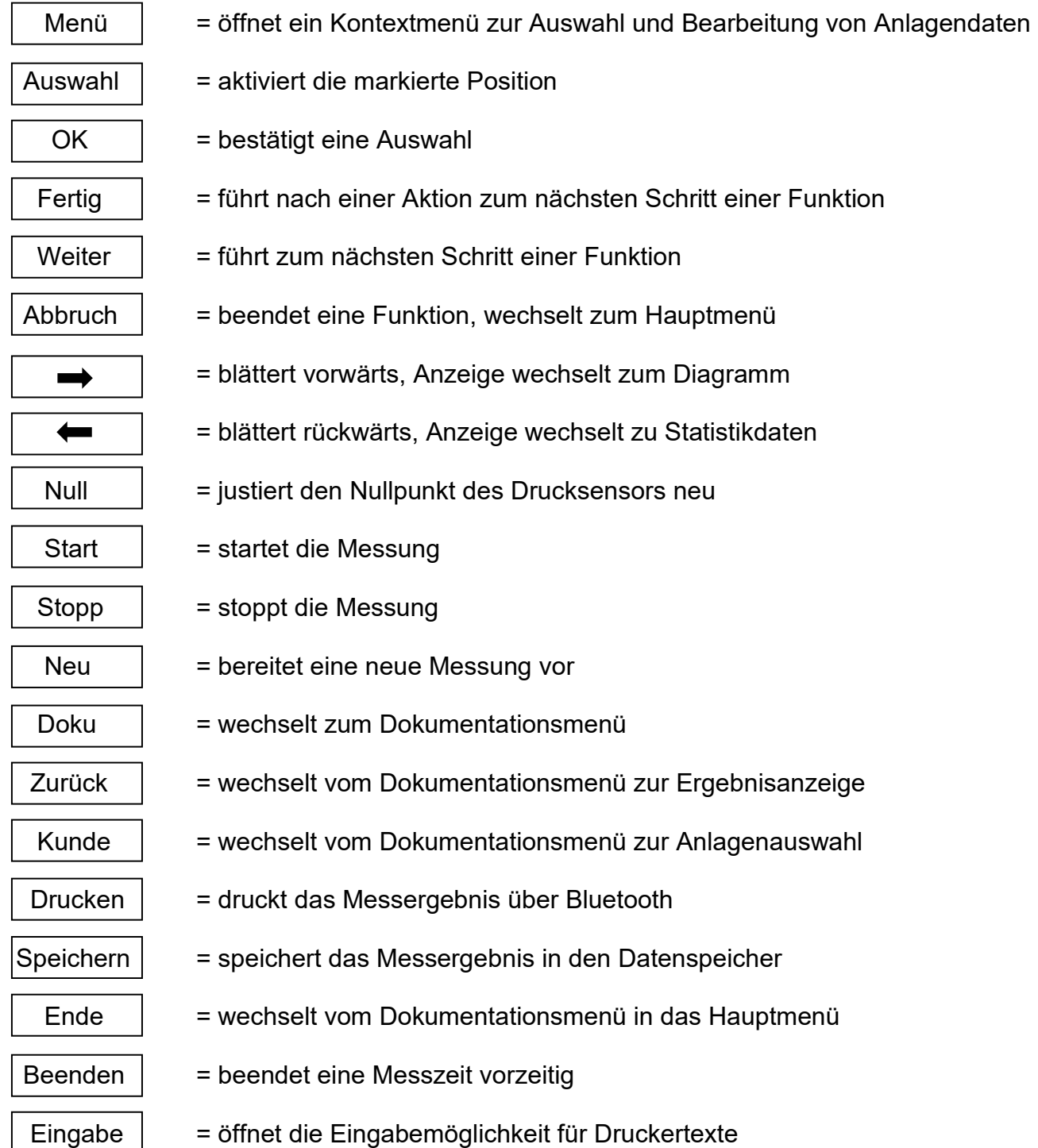

## <span id="page-9-0"></span>3.4 Kunden – und Anlagenverwaltung

Über die Schaltfläche **Menü** öffnet sich ein Kontextmenü. In Abhängigkeit des Menüpunktes bietet das Kontextmenü unterschiedliche Bearbeitungsmöglichkeiten und Befehle.

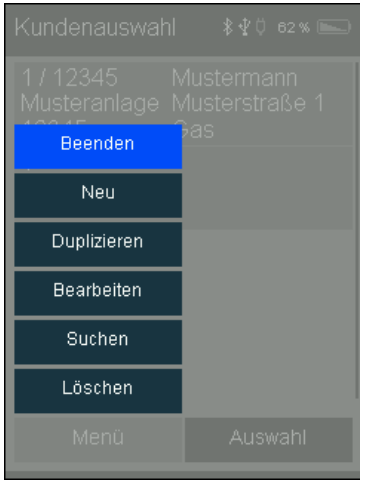

Kundendaten können über eine eingeblendete Tastatur eingegeben werden.

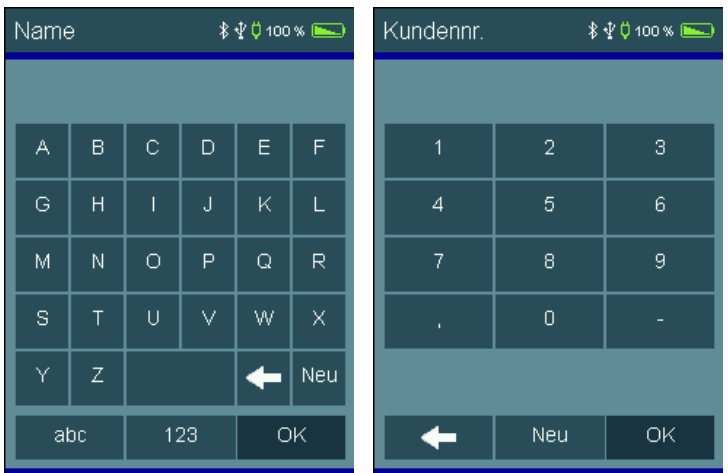

## <span id="page-9-1"></span>3.5 Integrierte Bedienungsanleitung

Im Menüpunkt **Einstellungen** kann eine integrierte Bedienungsanleitung eingeschaltet werden. Bei eingeschalteter Bedienungsanleitung werden beim Start einer Funktion die entsprechenden Bedienhinweise gezeigt.

Mit  $\rightarrow$  und  $\leftarrow$  kann zwischen den Seiten geblättert werden.

Über die Schaltfläche **Weiter** wird das Messprogramm gestartet.

#### Info Seite 1 ∦∲Ф өзж <del>ш</del>ш Kunden/Anlagen-Daten In der Kunden / Anlagen-Messungen ausgewählt werden.<br>Die Daten können mit der PC-Datenverwaltung vorbereitet und in das Gerät übertragen werden.<br>Über das Menü besteht die Möglichkeit Anlagen zu suchen,<br>neu anzulegen, zu ändern oder zu löschen. Weiter

## <span id="page-10-0"></span>3.6 Start der Messung

Vor dem Start der Messung wird auf den Anschluss hingewiesen, der für die Messung verwendet werden soll.

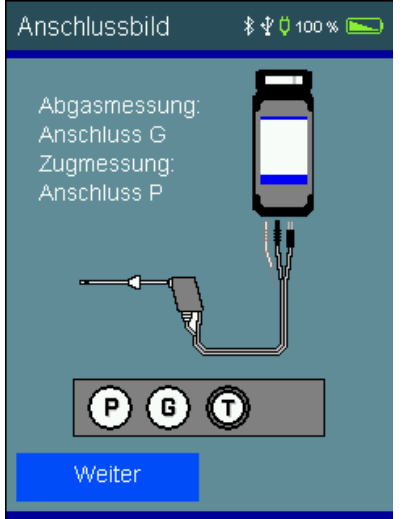

# <span id="page-10-1"></span>3.7 Ergebnisanzeigen

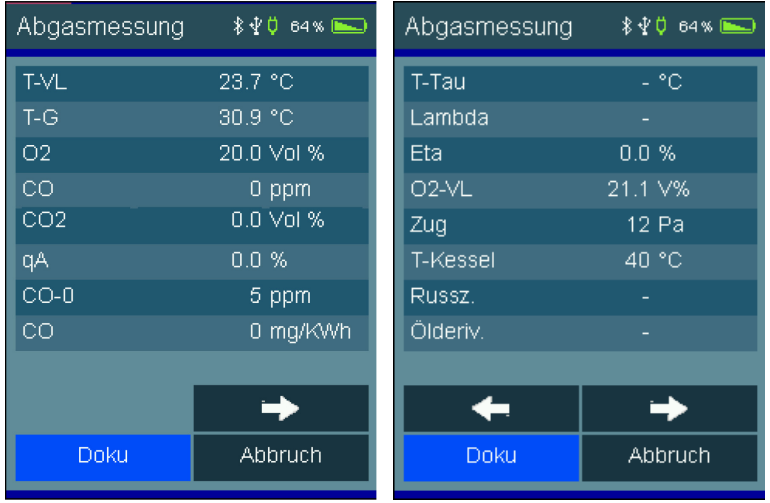

Nach Beendigung einer Messung erscheint eine Ergebnisanzeige.

## <span id="page-11-0"></span>3.8 Dokumentationsmenü

Nach Beendigung der Messung kann das Dokumentationsmenü aufgerufen werden.

War vor der Messung kein Kunde angewählt, kann hier ein Kunde angewählt oder neu angelegt werden.

Mit **Speichern** wird das Messergebnis dem Kunden zugeordnet.

Wurde kein Kunde angewählt, wird das Messergebnis nur mit Datum und Uhrzeit gespeichert.

Mit **Drucken** kann das Messergebnis über einen verbundenen BTLE-Drucker ausgedruckt werden. *Siehe 12.15 Drucker.*

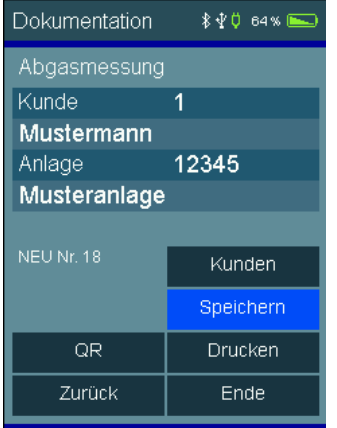

# <span id="page-12-0"></span>4. Hauptmenü

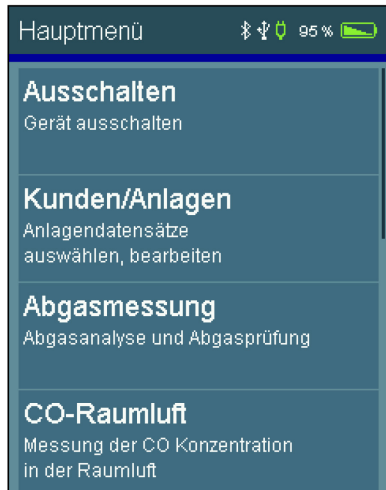

Wählbare Menüpunkte sind:

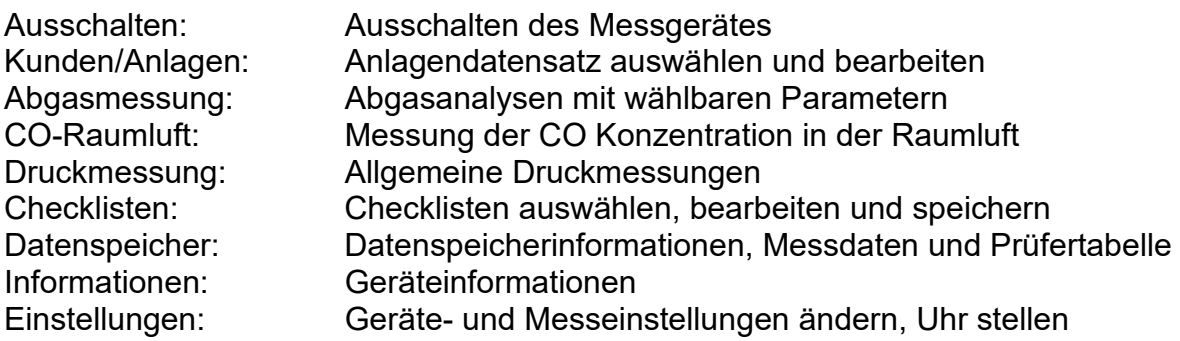

# <span id="page-12-1"></span>5. Auswahl und Eingabe von Kundendaten

Kunden und Anlagedatensätze können erstellt und bearbeitet werden. Durchgeführte Messungen können dann im Anschluss unter den angelegten Kunden und Anlagen gespeichert werden. Über eine Verknüpfung im Dokumentationsmenü lassen sich auch Kunden und Anlagen nach der Messung erstellen.

Zusätzlich besteht mit der PC-Software die Möglichkeit Kunden und Anlagedatensätze zu erstellen und zum Messgerät zu übertragen.

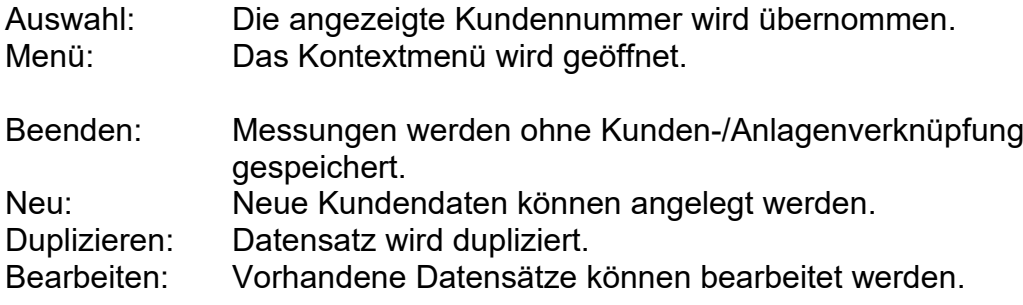

Suchen: Es kann nach einer Zeichenfolge gesucht werden.<br>Löschen: Der gewählte Datensatz kann gelöscht werden. Da Der gewählte Datensatz kann gelöscht werden. Das ist nur möglich, wenn keine Messdaten im Gerät gespeichert sind.

Angelegt werden können: Kundennummer, Name, Anlagenart, Aufstellort, Anlagennummer, Straße, PLZ, Ort, Kundenname, Kundenstraße, Kunden-PLZ, Kundenort, Kundentelefonnummer.

Die übernommene Kundennummer gilt für alle folgenden Messungen, bis das Gerät ausgeschaltet oder eine andere Nummer gewählt wird.

# <span id="page-14-0"></span>6. Abgasmessungen

Um eine vollständige Abgasmessung durchzuführen, empfehlen wir eine Messzeit von mindestens 2 Minuten.

#### **Der Gasauslass an der Unterseite des Gerätes muss frei und darf nicht verschlossen oder verstopft sein!**

### <span id="page-14-1"></span>6.1 Anschluss der Abgassonde

Das FG4500 einschalten und **Weiter** drücken. Nach dem Systemcheck ist das FG4500 einsatzbereit. Wählen Sie im Hauptmenü **Abgas**.

Die Abgassonde mit dem FG4500 verbinden (siehe angezeigtes Anschlussschema).

Stecken Sie dazu den Klinkenstecker der Abgassonde in den Temperatureingang **T** und die Schnellkupplung des Schlauches der Abgassonde in den Gaseingang **G** des Messgerätes. Anschließend drücken Sie **Weiter**.

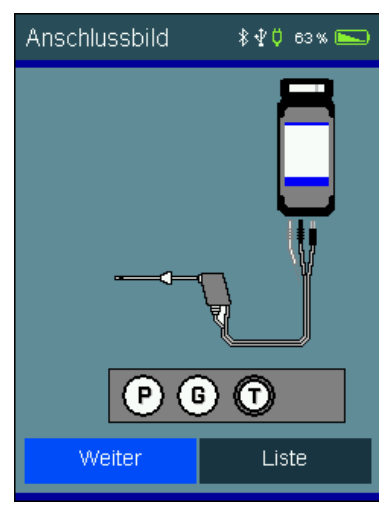

#### <span id="page-14-2"></span>6.2 Auswahl von Brennstoffen

Den gewünschten Brennstoff anwählen und übernehmen.

War vor Anwahl der Funktion Abgasmessung die Pumpe ausgeschaltet, folgt eine kurze Stabilisierungsphase.

#### <span id="page-15-0"></span>6.3 Verbrennungslufttemperatur messen

Das FG4500 fordert Sie nun auf die Verbrennungslufttemperatur zu messen. Führen Sie die Abgassonde in die Prüföffnung der Verbrennungsluftzufuhr oder halten Sie wahlweise die Abgassonde in die Raumluft.

Sobald sich die Verbrennungsluftwerte stabilisiert haben, drücken Sie **Halten**. Sollte sich in der Verbrennungsluftzufuhr ein Luftsauerstoffgehalt von weniger als 21% befinden, deutet dies unter Umständen auf eine Undichtigkeit des Abgasrohres im Luft-Abgas-Systems (LAS) hin.

#### <span id="page-15-1"></span>6.4 Abgasmessung

Im Abgasstrom gibt es Bereiche, die nur teilweise mit Abgas durchmischt sind. Aus diesem Grund ist es erforderlich, die Probe aus dem Kernstrom zu entnehmen. Der Kernstrom ist gekennzeichnet durch ein Maximum der Abgastemperatur und ein Minimum der Sauerstoff-konzentration.

Drücken Sie nach der Verbrennungsluftmessung auf die Pfeiltaste  $\blacksquare$ 

Führen Sie nun die Abgassonde in das Abgasrohr ein, bewegen Sie diese im Abgasstrom und positionieren Sie diese so, dass sich die Sondenspitze im Kernstrom befindet (höchste Gastemperatur, niedrigste Sauerstoffkonzentration). Nachdem Sie den Kernstrom

gefunden haben und sich die Messwerte stabilisiert haben, fixieren Sie die Abgassonde in dieser Optimalposition mit dem Sondenkonus. Eine Zusammenfassung der aktuell gemessenen Verbrennungswerte wird angezeigt. Drücken Sie nun die Taste **Halten** und anschließend die Pfeiltaste <sup>→</sup>. Mit erneutem Drücken der Pfeiltaste → können Sie die weiteren Messergebnisse anzeigen lassen.

#### <span id="page-15-2"></span>6.5 Mittelwertmessung

Die 1.BImSchV fordert die gleichzeitige Bestimmung von Sauerstoffgehalt des Abgases und Abgastemperatur als Mittelwert über einen Zeitraum von 30 Sekunden. Sofern die **Mittelwert**-Messung in den Einstellungen aktiviert wurde, können Sie in der Abgasmessung über **Start** die 30-sekündige Mittelwertbildung starten, dabei entfällt dann **Halten**.

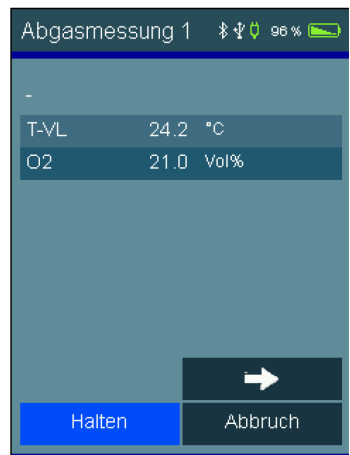

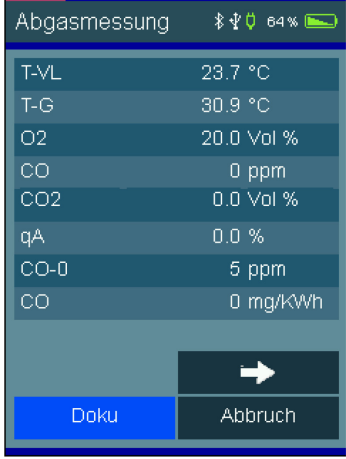

## <span id="page-16-0"></span>6.6 Zugmessung

Sofern die **Zugmessung** in den Geräteeinstellungen aktiviert wurde, kann im Anschluss der Zug (Förderdruck) des Abgasstroms gemessen werden. Dazu den Anschluss der Abgassonde vom Gaseingang **G** in den Druckanschluss **P** umstecken.

## <span id="page-16-1"></span>6.7 Eingabe von Verbrennungssystemdaten

Sofern die Eingabe von Verbrennungssystemdaten in den Geräteeinstellungen aktiviert wurde, können im Anschluss die Kesseltemperatur, die Rußzahlen und das Auftreten von Ölderivaten eingeben werden. Die Eingabe von Rußzahlen und Ölderivate sind nur bei Feuerungen mit Heizölen (Heizöl EL und Heizöl S) relevant und stehen auch nur bei Messungen mit diesen Brennstoffen zur Auswahl. Wenn die Eingaben vollständig sind, drücken Sie die Pfeiltaste $\rightarrow$ .

Daraufhin erscheint die Ergebniszusammenfassung, durch die mit den Pfeiltasten durchgeblättert werden kann.

#### <span id="page-16-2"></span>6.8 Liste der Anzeigewerte

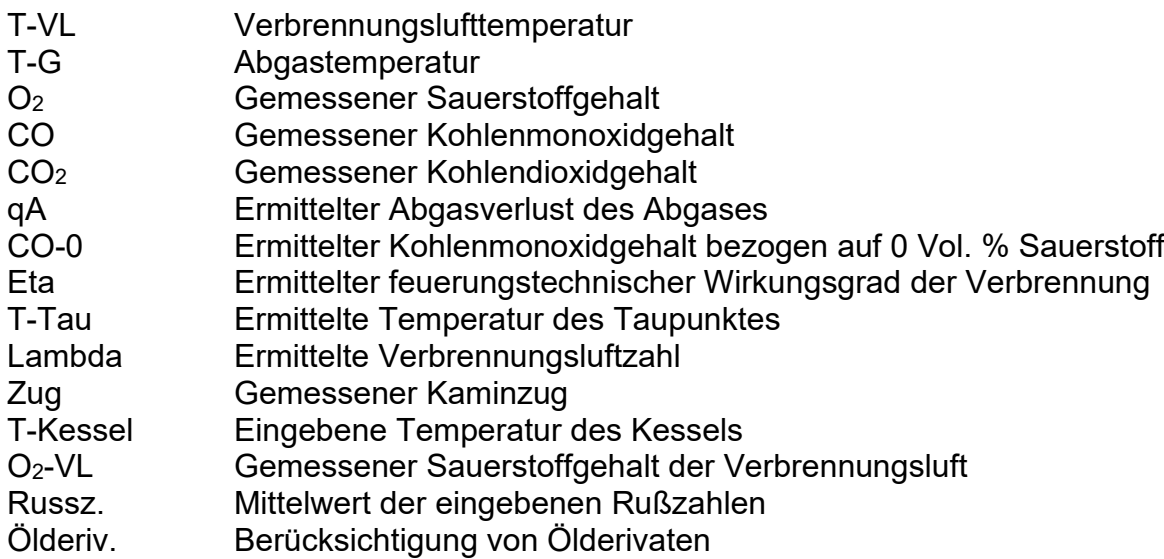

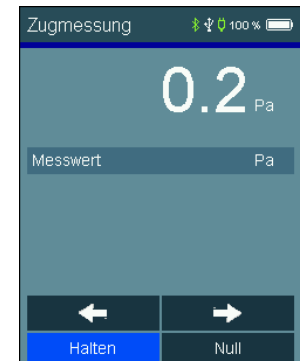

# 7. CO-Raumluftmessung

<span id="page-17-0"></span>In einigen Ländern besteht die Vorschrift, am Aufstellort einer Verbrennungsanlage deren Dichtheit mittels einer Messung der CO-Konzentration der Raumluft zu bestimmen. Hierzu benötigt das FG4500 keinen externen CO-Sensor. An einem Ort mit frischer Luft ohne CO-Gehalt muss der Anzeigewert 0 ppm sein. Ist der Anzeigewert nicht 0 ppm, den Schlauch der Abgassonde vom Gerät abziehen, eine kurze Zeit mit laufender Pumpe warten und **Null** drücken. Die Abfrage mit **Ja** bestätigen und der angezeigte Wert wird zu Null gesetzt. Der so eingestellte CO-Raumluft-Nullpunkt ist unabhängig vom CO-Nullpunkt einer normalen Abgasmessung. Anschließend den Schlauch der Abgassonde wieder an das Gerät anschließen. Nach dem Drücken von **Halten** und der Pfeiltaste **>>** kann das Dokumentationsmenü aufgerufen werden.

# <span id="page-17-1"></span>8. Druckmessungen

#### <span id="page-17-2"></span>8.1 Anschlussschema

Für Druckmessungen bis max. 160 hPa (mbar) (Gas-, Düsen- oder Fließ- druck) die Messstelle mittels des Brennerdruckschlauchs mit dem Druckeingang **P** des Messgerätes verbinden.

### <span id="page-17-3"></span>8.2 Druckmessung

Wählbare Funktionen sind:

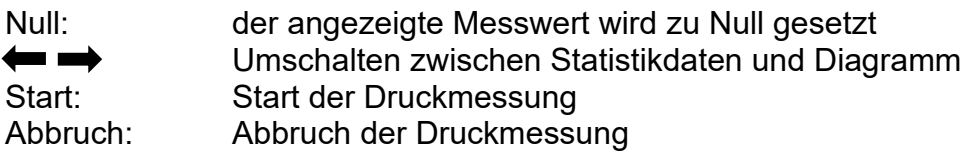

Zum Starten die Taste **Start** drücken, nach gewünschter Dauer mit **Stop** die Messung anhalten. Nach Starten der Druckmessung werden der aktuelle Druck, der Startdruck, die Differenz zum Startdruck und die bisherige Dauer der Messung angezeigt. Der Enddruck wird angezeigt, wenn die Messung angehalten wurde. Während der Messung kann mit der Pfeiltaste  $\rightarrow$  zur Diagrammansicht umgeschaltet werden. Nach Beendigung der Druckmessung erscheint die Ergebnisanzeige.

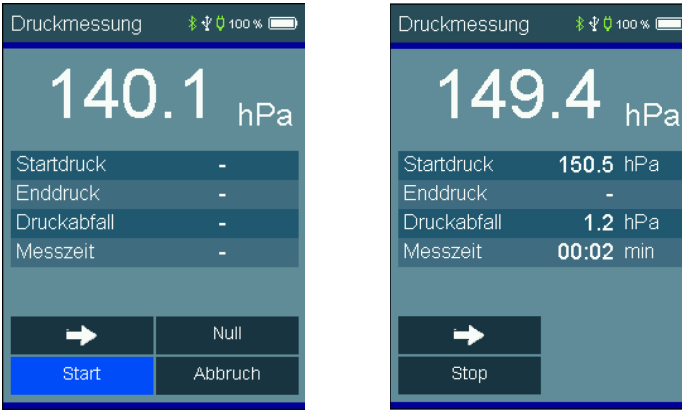

# <span id="page-18-0"></span>9. Checklisten

Messvorschriften enthalten vielfach Sichtprüfungen und andere Kontrollen, die mit der eigentlichen Messung nichts zu tun haben. Mit Checklisten können solche Zusatzinformationen zu den Messungen bzw. den Anlagen aufgenommen werden. Auch Arbeitsanweisungen können auf diese Art erstellt und abgearbeitet werden.

Mit der PC-Messdatenverwaltung können bis zu 4 Checklisten mit maximal jeweils 20 Einträgen eingerichtet werden.

Jeder Eintrag kann so eingerichtet werden, dass entweder mit **Ja / Nein** oder mit einer maximal 5 Zeichen langen Eingabe geantwortet werden kann.

Ist noch keine Eingabe erfolgt, wird der Eintrag mit **---** dargestellt.

# <span id="page-18-1"></span>10. Datenspeicher

### <span id="page-18-2"></span>10.1 Messungen speichern

War vor der Messung keine Anlagennummer angewählt, kann vor dem Speichern vom Dokumentationsmenü aus mit **Kunde** die Messung einer Anlage zugeordnet werden.

Ohne Anlagenzuordnung wird die Messung mit Datum und Uhrzeit gespeichert.

Mit Anlagenzuordnung wird zusätzlich die Anlagennummer angezeigt.

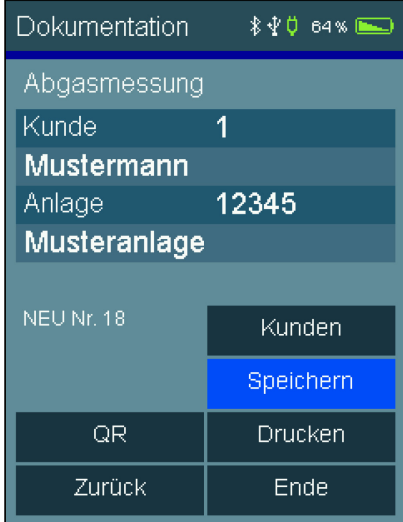

## <span id="page-19-0"></span>10.2 Datenspeicherfunktionen

Wählbare Funktionen sind:

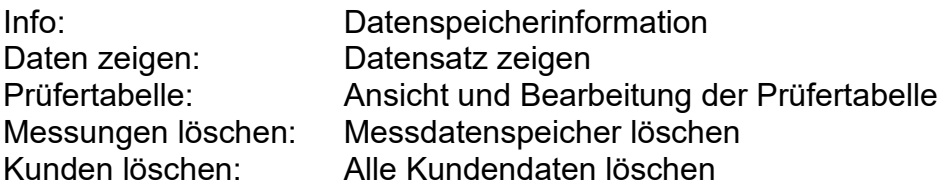

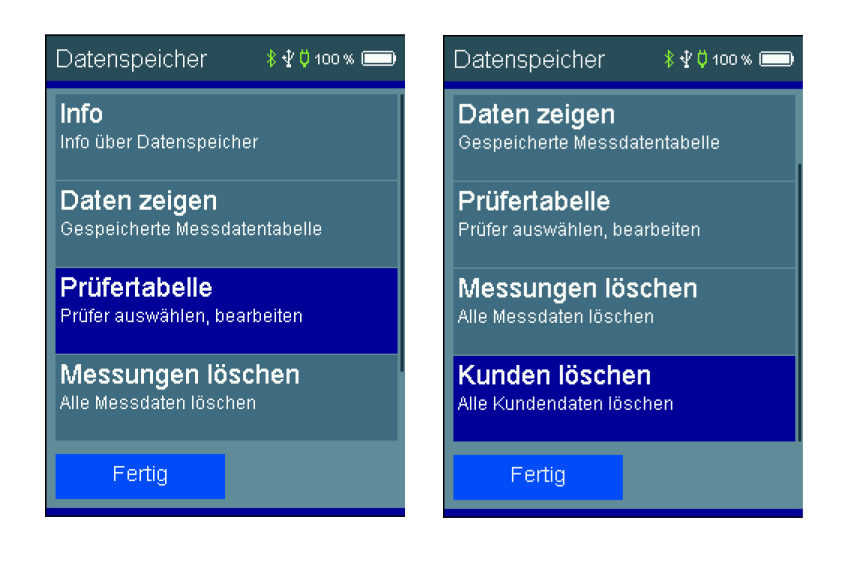

## <span id="page-19-1"></span>10.3 Datenspeicherinformation

In der Information über den Datenspeicher wird die Anzahl der gespeicherten Kunden und Messungen und die Gesamtzahl der belegten Speicherplätze angezeigt.

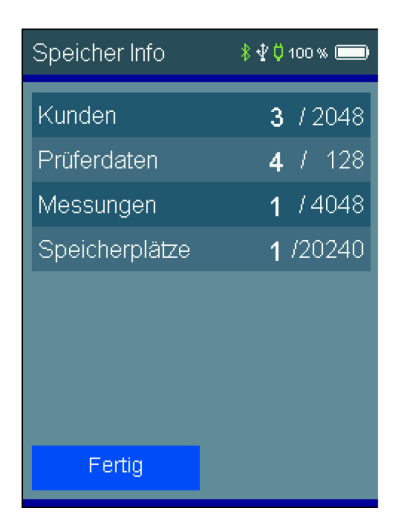

## <span id="page-20-0"></span>10.4 Daten zeigen

Die Messungen sind mit Datum und Uhrzeit und Anlagennummer, falls zugeordnet, gespeichert.

**Auswahl** oder ein doppeltes Tippen ruft die Ergebnisanzeige der Messung auf.

Mit **Doku** wird die zugeordnete Anlage angezeigt und das Messergebnis kann mit Anlage und Prüfer ausgedruckt werden.

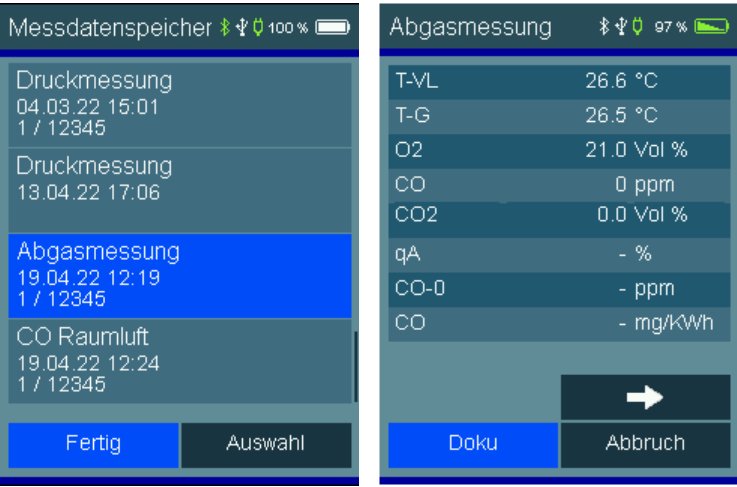

## <span id="page-21-0"></span>10.5 Prüfertabelle

In der Prüfertabelle können unterschiedliche Prüfer mit Nummer, Name, Straße, PLZ, Ort und Telefonnummer eingegeben werden. Der angewählte Prüfer wird mit dem gespeicherten Messdatensatz verknüpft.

Ein Prüfer kann nur gelöscht werden, wenn keine Messdaten im Gerät gespeichert sind.

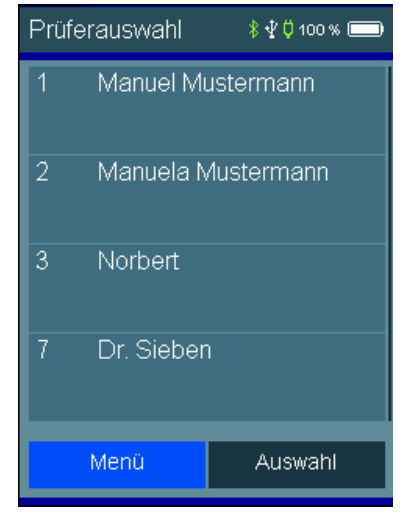

### <span id="page-21-1"></span>10.6 Messdaten löschen

Messdaten löschen: Alle gespeicherten Messdaten werden gelöscht.

## <span id="page-21-2"></span>11. Geräteinformation

Diese Funktion informiert über den Hersteller (Dräger), den Messgerätetyp (FG4500), die Version der Messgerätesoftware (hier 1.0,000), die Seriennummer des Messgerätes, das eingestellte Datum, die eingestellte Uhrzeit und die nächste fällige Wartung.

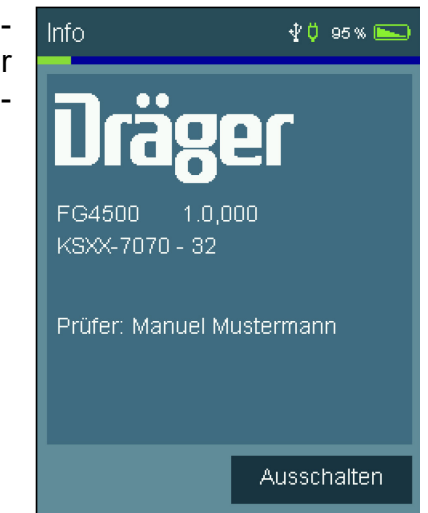

# <span id="page-22-0"></span>12. Einstellungen

Das Messgerät kann nach den Anforderungen des Benutzers konfiguriert werden.

Über die Schaltflächen werden die Funktionen ein- und ausgeschaltet oder zur Eingabe gewechselt.

#### **Einstellungen Seite 1:**

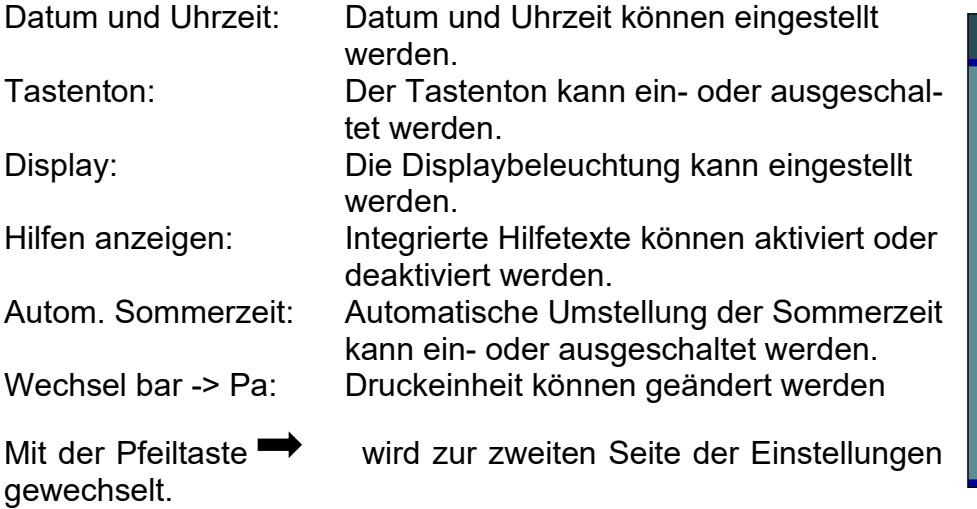

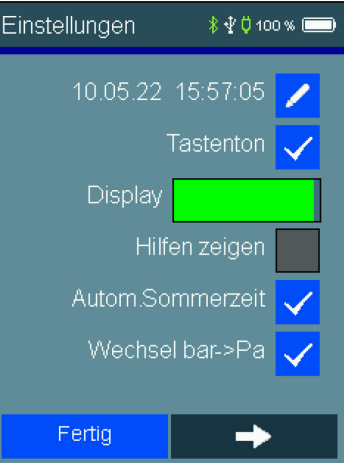

#### **Einstellungen Seite 2:**

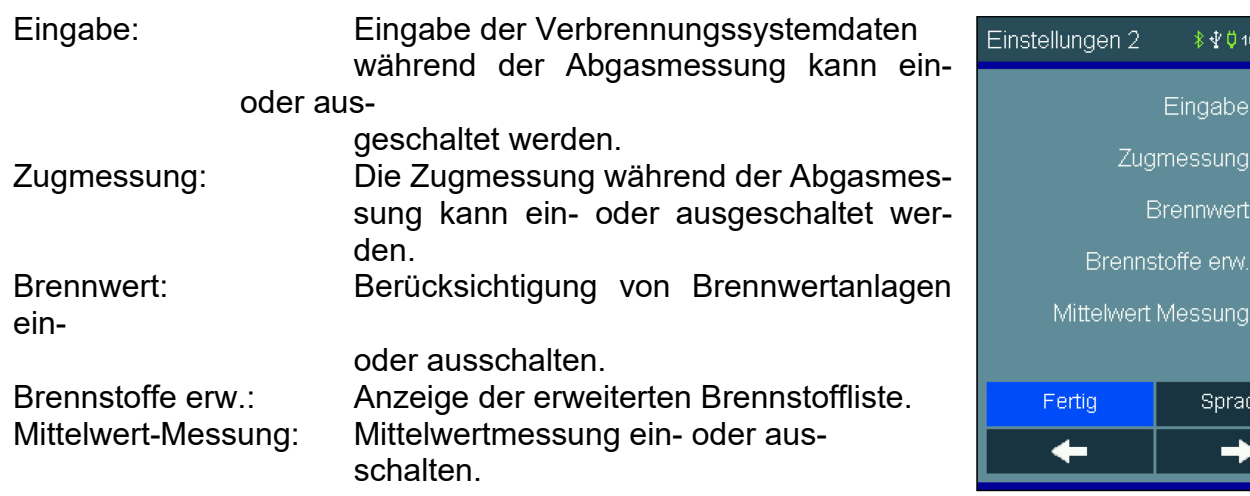

 $2 |2 | 3 | 3 | 3$ 

 $the$ 

#### **Einstellungen Seite 3**:

Auto. Abschaltung: Einstellung der Zeit für die automatische Abschaltung. Sprache: Einstellung der Systemsprache

Mit erneutem drücken der Pfeiltaste  $\rightarrow$  wird zur Eingabe eines Fußtextes für den Bluetooth-Drucker gewechselt. Dort kann auch ein Standarddrucker festgelegt werden.

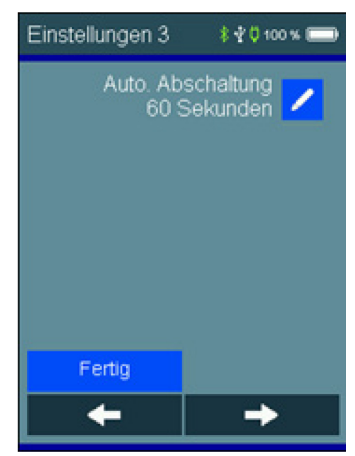

## <span id="page-23-0"></span>12.1 Datum und Uhrzeit

Einstellung und Änderung von Datum und Uhrzeit.

Gewünschtes Datum und Uhrzeit mit dem Ziffernblock eingeben. Zu der zu verändernden Position mit den Pfeiltasten  $\leftrightarrow$  wechseln. Eingaben mit OK bestätigen.

### <span id="page-23-1"></span>12.2 Tastenton

<span id="page-23-2"></span>Mit dieser Funktion lässt sich der Tastenton ein- und ausschalten.

### 12.3 Displaybeleuchtung

Mit dieser Funktion kann die Displayhelligkeit stufenlos eingestellt werden. Die Displayhelligkeit beeinflusst die Batterielaufzeit.

#### <span id="page-23-3"></span>12.4 Integrierte Bedienungsanleitung anzeigen

Mit dieser Funktion kann die integrierte Bedienungsanleitung ein- und ausgeschaltet werden.

## <span id="page-23-4"></span>12.4 Automatische Sommerzeit

Mit dieser Funktion kann die automatische Berücksichtigung zwischen Sommer- und Winterzeit ein- und ausgeschaltet werden.

#### <span id="page-23-5"></span>12.5 Wechsel bar -> Pa

Mit dieser Funktion kann zwischen den Druckeinheiten gewechselt werden. werden. Das Ändern der Druckeinheit wird für alle Messungen angewendet.

## <span id="page-23-6"></span>12.6 Eingabe von Verbrennungssystemdaten

Eingabe der Verbrennungssystemdaten während der Abgasmessung kann ein- oder ausgeschaltet werden. Dazu gehören die Kesseltemperatur, Rußzahlen und die Berücksichtigung von Ölderivaten.

## <span id="page-24-0"></span>12.7 Zugmessung

Soll die Zugmessung bei der Abgasanalyse berücksichtigt werden, kann diese hiermit einoder ausgeschaltet werden.

#### <span id="page-24-1"></span>12.8 Brennwert

Durch die Aktivierung werden negative qA und ETA-Werte in der Messung berücksichtigt. Diese Funktion sollte bei Brennwertanlagen immer aktiv sein, damit Messergebnisse plausibel sind.

### <span id="page-24-2"></span>12.9 Erweiterte Brennstoffliste

Die Brennstoffliste mit den Brennstoffen Heizöl EL, Erdgas, Flüssiggas Propan, Heizöl S, Pellets wird um die folgenden Brennstoffe erweitert:

**Holz, Braunkohle, Steinkohle, Steinkohle Briketts, Steinkohle Koks, Anthrazit, Biogas, Flüssiggas Butan, Stadtgas, Kokereigas.**

#### <span id="page-24-3"></span>12.10 Mittelwert-Messung

Die 30-sekündige Mittelwertmessung in Anlehnung an BImSchV während der Abgasmessung kann ein- oder ausgeschaltet werden.

#### <span id="page-24-4"></span>12.12 Auto-Abschaltung

Mit dieser Funktion kann die automatische Abschaltung auf 60s,120s,240s eingestellt werden oder ausgeschaltet werden.

#### <span id="page-24-5"></span>12.13 Sprache

Mit dieser Funktion kann eine landesspezifische Sprachkonfiguration eingestellt werden.

## <span id="page-25-0"></span>12.14 Druckerfußtexte

Mit dieser Funktion kann der Druckerfußtext für den Bluetooth-Drucker zeilenweise geändert werden. Unter "Eingabe" sind die Zeilen zu bearbeiten.

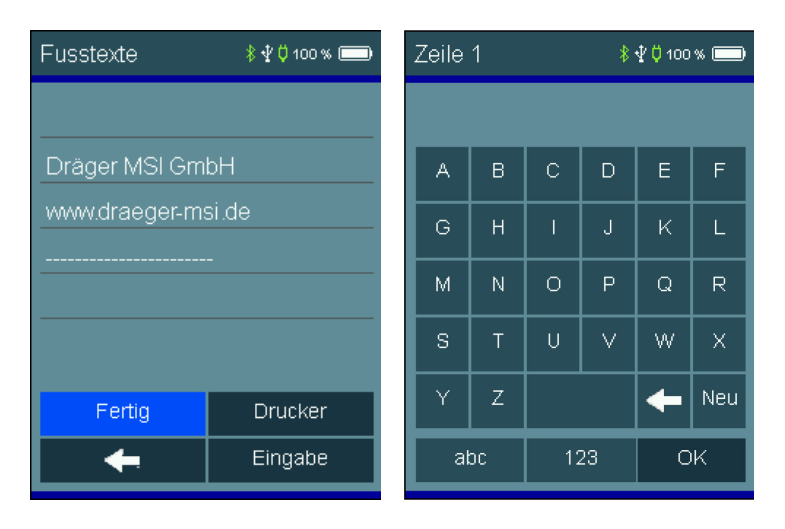

**OK** drücken nach der Eingabe wechselt die in die nächste Zeile.

## <span id="page-25-1"></span>12.15 Drucker

Mit dieser Funktion kann ein Bluetooth Drucker ausgewählt und als Standarddrucker festgelegt werden. Schalten sie dazu den Drucker ein und wählen sie "**Drucker**". Das Gerät sucht nun nach verfügbaren Druckern. Zum erneuten Suchen drücken sie "**Suchen**". Sind Drucker verfügbar erscheinen diese in der Liste. Mit einem Doppel-Tipp kann der Standard-Drucker ausgewählt werden. Dieser Drucker bleibt ausgewählt und ist damit der Standarddrucker. Soll der Standarddrucker gewechselt werden, kann in diesen Einstellungen ein anderer Drucker ausgewählt werden.

Mit "**Testdruck**" kann der ausgewählte Drucker auf Funktion überprüft werden. Mit "Zurück" bleibt der zu zuletzt gewählte Standarddrucker aktiv.

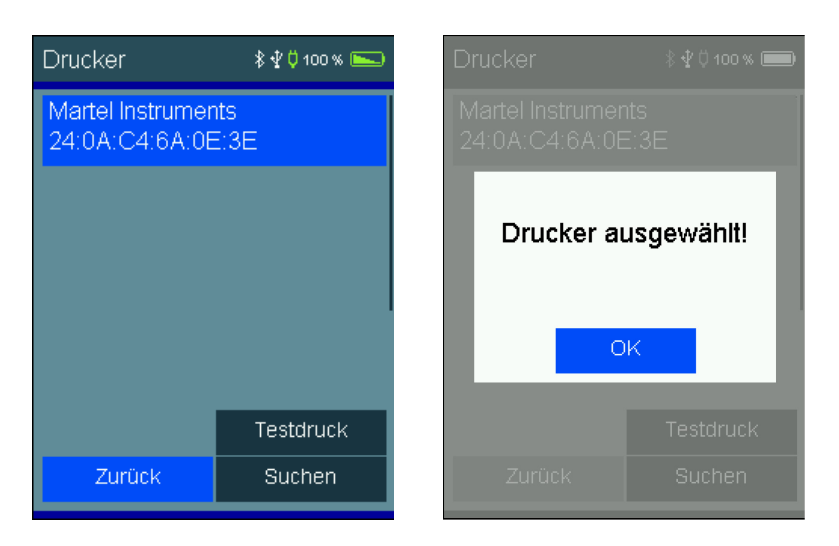

# <span id="page-26-0"></span>13. Warnhinweise und Fehlermeldungen

In der Einschaltphase und während des Messbetriebs prüft das Messgerät die ordnungsgemäße Funktion. Warnhinweise und Fehlermeldungen werden nach der Startphase oder während der normalen Funktion angezeigt.

Mögliche Anzeigen:

#### **Nächste Wartung**

Ist eine Regelwartung durchzuführen erinnert das Messgerät ab einem Monat vor Fälligkeit an den Wartungstermin.

#### **Uhr nicht gestellt**

Datum und Uhrzeit müssen eingestellt werden, z.B. nach Tiefentladung der Batterie.

#### **Ladekontrolle**

Die Batterie muss geladen werden.

#### **Einstellungen**

Einstellungen überprüfen und gegebenenfalls ändern.

#### **Druckertexte**

Es ist ein Fehler in den Druckertexten aufgetreten. Druckertexte neu eingeben oder vom PC übernehmen.

#### **Drucker**

Verbindung fehlgeschlagen. Drucker prüfen. Drucker und Abstand zum Gerät prüfen (ggf. Drucker neustarten). Drucker muss eingeschaltet sein und darf nicht mit einem anderen Gerät gekoppelt sein.

#### **Datenspeicher**

Die Abfrage "Datenspeicher neu initialisieren?" bestätigen. Dabei wird der Messdatenspeicher gelöscht.

#### **Kalibrierung**

Es ist ein Fehler in den Kalibrierdaten aufgetreten. Gerät zum Service geben.

#### **Optionen**

Es ist ein Fehler in den Optionen aufgetreten. Gerät zum Service geben.

#### **Brennstofftabelle**

Es ist ein Fehler in der Brennstofftabelle aufgetreten. Gerät zum Service geben.

#### **Bluetooth**

Es ist ein Fehler in der Bluetooth-Konfiguration aufgetreten. Gerät zum Service geben.

#### **Pumpenjustierung**

Es ist ein Fehler in der Pumpenjustierung aufgetreten. Gerät zum Service geben.

# <span id="page-27-0"></span>14. Stromversorgung

#### <span id="page-27-1"></span>14.1 Allgemeines zur Stromversorgung

Ein im Messgerät eingebauter wiederaufladbarer Lithium-Ionen Akku ermöglicht den netzunabhängigen Betrieb. Die Betriebszeit mit vollgeladenem Akku beträgt bis zu 8 Stunden, je nach Art der Messungen und der eingestellten Displayhelligkeit kann diese variieren.

### <span id="page-27-2"></span>14.2 Akku laden

Der Ladezustand des Akkus wird vom Messgerät überwacht und im Display angezeigt. Mit dem Batteriesymbol auf dem Display ist der Ladezustand ersichtlich. Das Gerät sollte jetzt geladen werden. Laden Sie das Messgerät nur mit einem USB-Netzteil mit 5 V DC / 1,5 A auf. Bei längerer Nichtbenutzung empfehlen wir eine monatliche Wiederaufladung. Zur Sicherstellung der

vollständigen Funktionalität sollte der Akku für mindestens 8 Stunden geladen werden. Das zum Gerät gehörende USB-Netzteil ist für einen Betrieb an 100 – 240 V Wechselstrom ausgelegt. Aus Sicherheitsgründen sollte der einwandfreie Zustand des Netzteils regelmäßig kontrolliert werden.

Der Ladevorgang dauert je nach Ladezustand 1 – 4 Stunden. Während des Ladevorgangs blinkt die LED des Gerätes. Nach dem Ende des Ladevorgangs wechselt das Blinken in ein Dauerleuchten. Das bedeutet, der Akku ist vollgeladen und wird jetzt mit einem Erhaltungs-Ladestrom gespeist.

Wird das Laden des Akkus versäumt, erfolgt eine automatische Geräteabschaltung. Lässt sich das Messgerät wegen Unterspannung nicht mehr einschalten, muss das USB-Netzteil angeschlossen und das Gerät erneut eingeschaltet werden!!

Bei längerer Lagerung mit entladenem Akku, benötigen die Sensoren nach Wiederaufladen eine Einlaufphase.

Eine Tiefentladung des Akkus sollte vermieden werden, denn dies kann die Lebensdauer des Akkus verkürzen.

# <span id="page-28-0"></span>15. Technische Daten

# <span id="page-28-1"></span>15.1 Allgemeine technische Daten

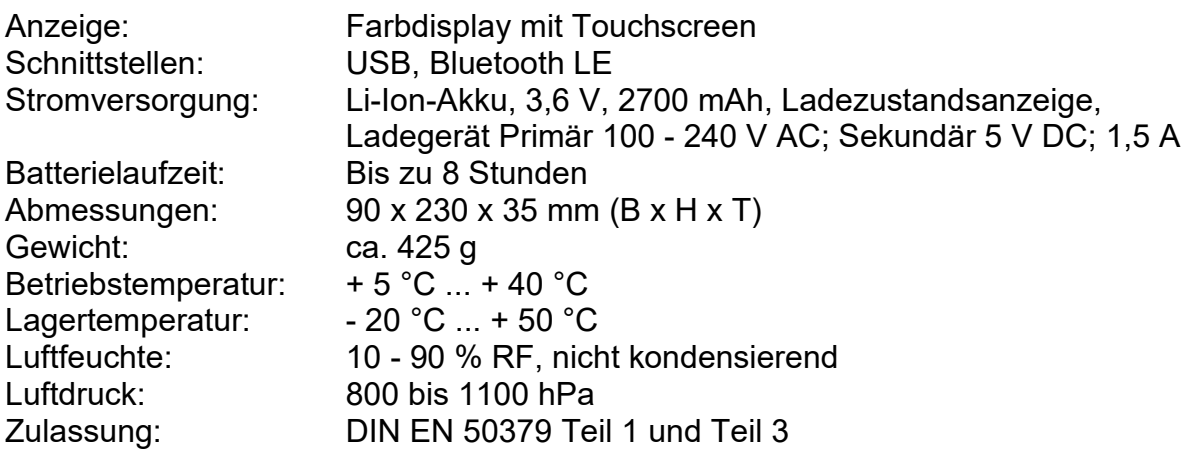

## <span id="page-28-2"></span>15.2 Technische Daten Abgas- und Druckmessungen

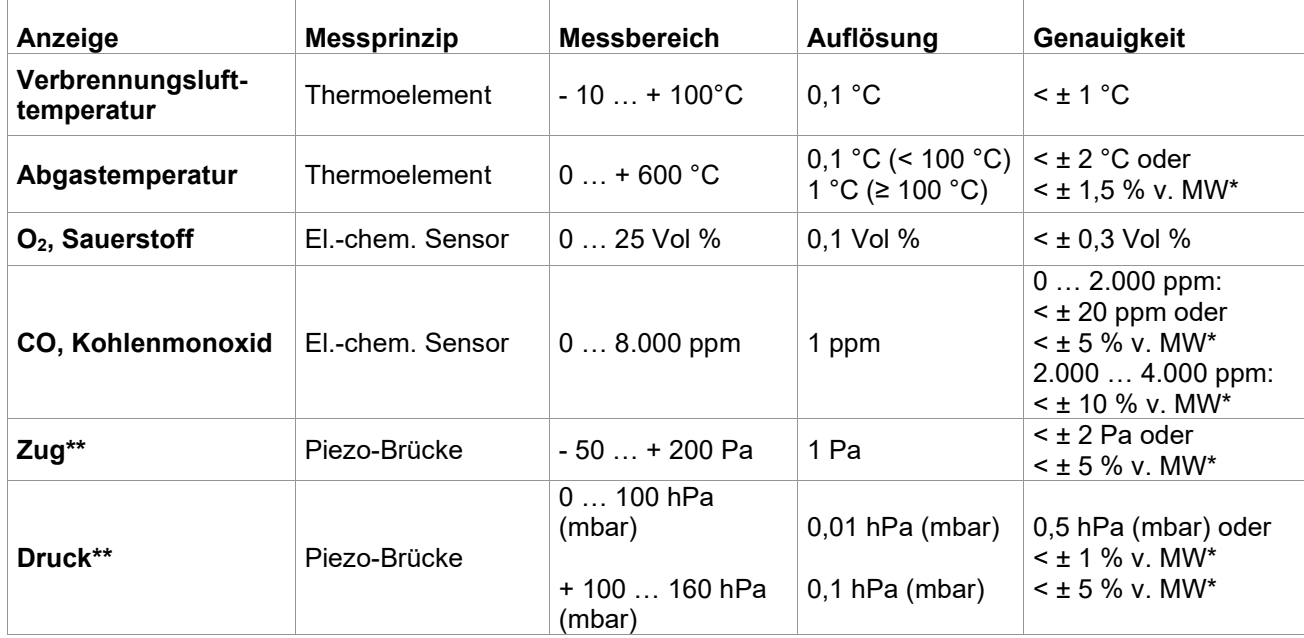

\*MW = Messwert

 $**$  = Pmax. 750 hPa (mbar)

#### Rechenwerte

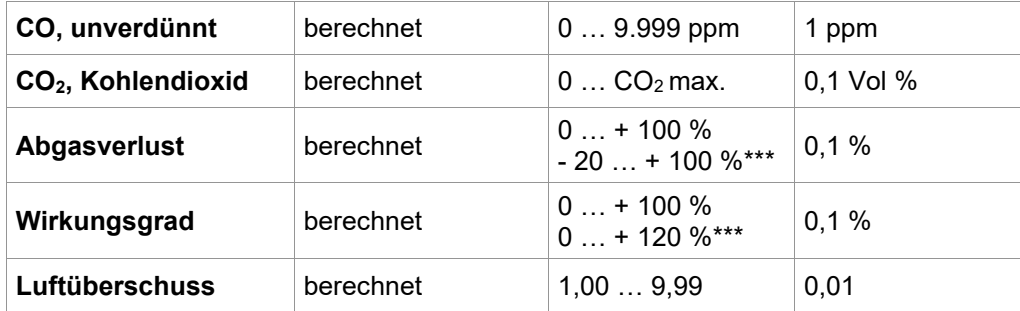

\*\*\* = Bei Berücksichtigung des Brennwert-Gewinns

# <span id="page-29-0"></span>16. Wartung und Pflege

Das Messgerät soll zum Erhalt der Messgenauigkeit und der sicheren Funktion einmal jährlich durch einen autorisierten Servicepartner überprüft und ggf. nachjustiert werden.

Das Gerät kann mit einem feuchten, nicht nassen, Tuch gereinigt werden. Verwenden Sie keine chemischen Reinigungsmittel. Achten Sie darauf, dass die Geräteanschlüsse nicht verstopft oder verschmutzt sind.

## <span id="page-29-1"></span>17. Verbrauchsmaterial und Zubehör

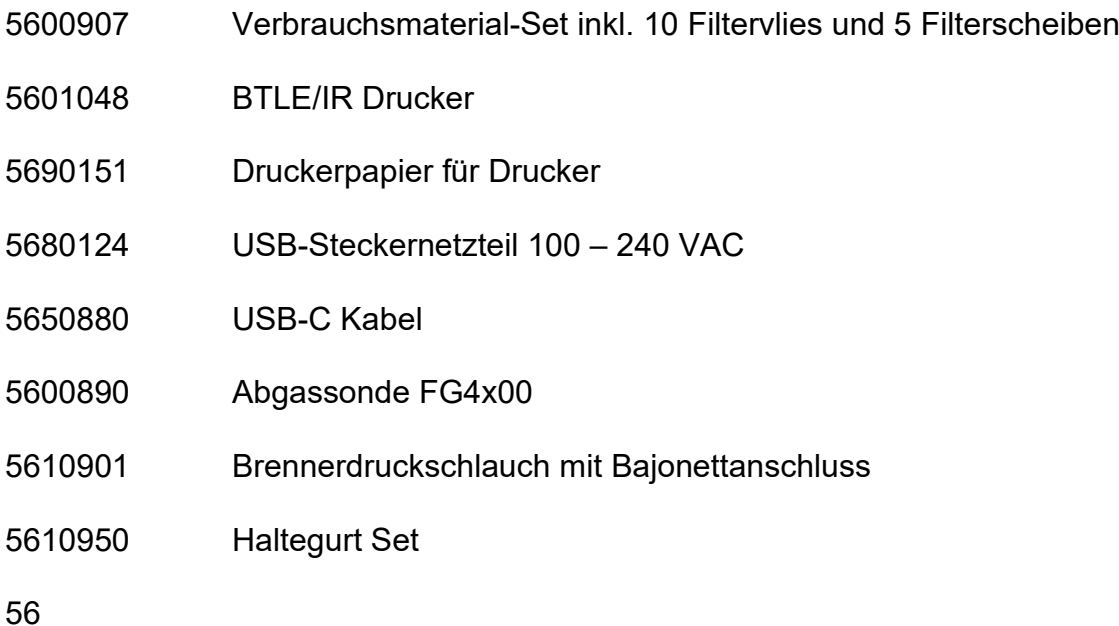

## <span id="page-29-2"></span>18. PC-Messdatenverwaltung

Für das Download der Messdatenverwaltung registrieren Sie sich mit der Gerätenummer und Ihren Adressdaten auf unserer Internetseite [www.draeger-msi.de](http://www.draeger-msi.de/) unter dem Menüpunkt **Services → Produkt-Registrierung**. Nach dem Ausfüllen des Formulars und der Registrierung können Sie die Software auf Ihrem PC installieren. Die notwendigen USB-Treiber werden automatisch mit installiert.